## 2台目以降のデバイスへのインストール方法

マイアカウントページへログインしなくても、マカフィーセキュリティサービスをインストールしているパソコンから、 セキュリティソフトのダウンロード URL を送信する方法をご説明します。

※画面はイメージです。実際と異なる場合があります。

## **パソコンからダウンロード URL を送信する**

1.タスクトレイのマカフィーのアイコンをダブルクリックしてくだ さい。

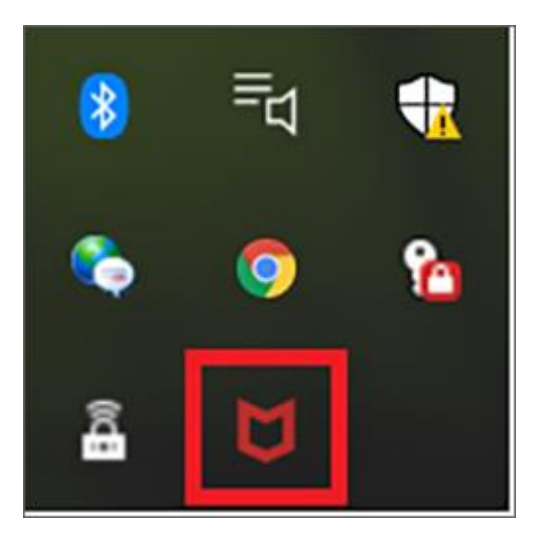

2.右上の「設定」をクリックします。

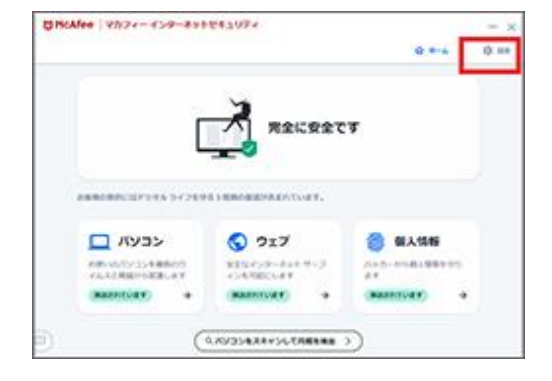

## 3.「デバイス」をクリックします。

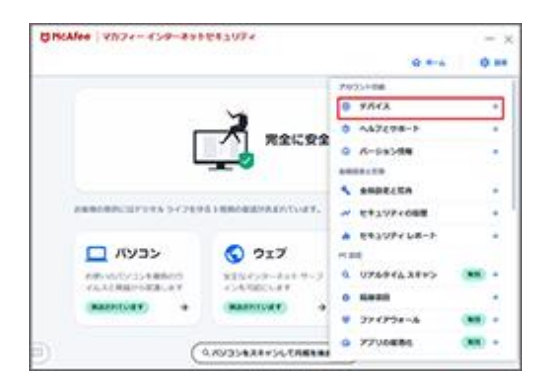

4.「ではじめましょう」をクリックします。

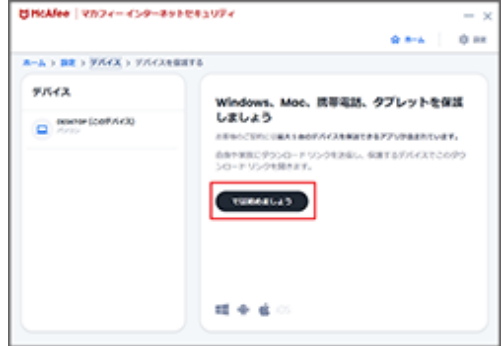

5. メールアドレスまたは携帯電話番号を入力の上、「リ ンクの送信」をクリックします。

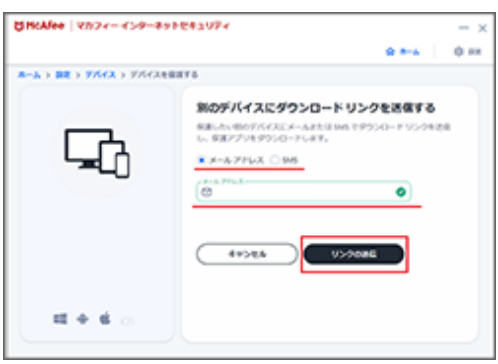

6.送信されたメール/SMS に記載の案内にしたがってお 手続きください。

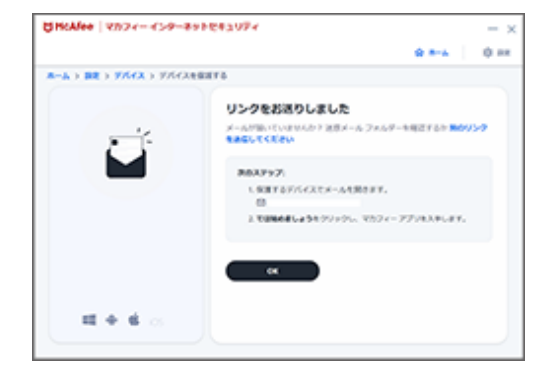